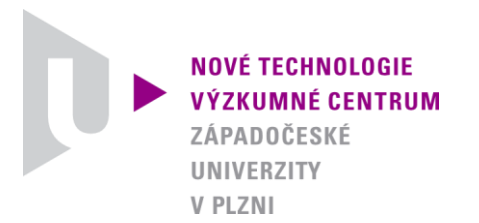

*ODBOR TERMOMECHANIKA TECHNOLOGICKÝCH PROCESŮ*

## *AUTORIZOVANÝ SOFTWARE*

## *ADAM4019.2010*

### *SOFTWARE PRO MĚŘENÍ TEPLOT A ELEKTRICKÝCH NAPĚTÍ POMOCÍ MODULU ADVANTECH ADAM 4019*

Autor: *Ing. Michal Švantner, Ph.D. Ing. Jiří Tesař*

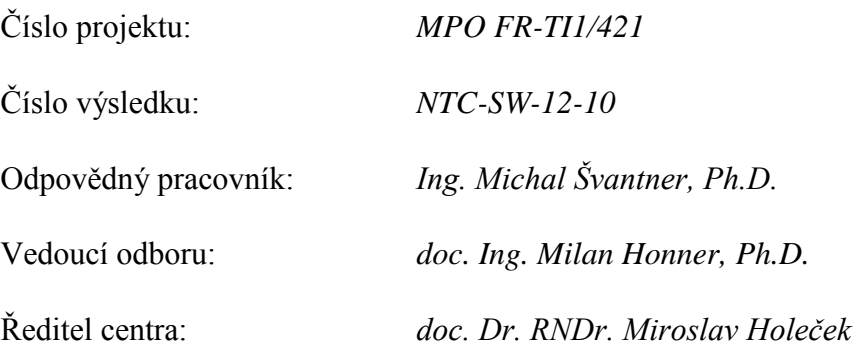

*PLZEŇ, PROSINEC 2010*

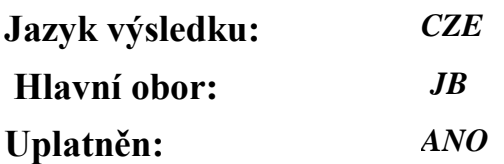

#### **Název výsledku česky:**

*Adam4019.2010 - Software pro měření teplot a elektrických napětí pomocí modulu Advantech ADAM 4019*

#### **Název výsledku anglicky:**

*Adam4019.2010 - Software for temperature and voltage measurement using Advantech ADAM 4019 module*

#### **Abstrakt k výsledku česky:**

*Popisuje se software, který byl vytvořen pro měření teplot a elektrických napětí pomocí modulu Advantech ADAM 4019. Software představuje velmi efektivní nástroj pro měření teploty nebo napětí pomocí jednoho modulu ADAM 4019, pro měření s více moduly najednou je možné spustit více instancí softwaru. Software umožňuje částečné nastavení modulu, nastavení vzorkovací frekvence, pojmenování kanálů, vložení kalibrace kanálů a uložení/načtení konfigurace do/z souboru. Software plně využívá výhody modulů 4019 a dovoluje nastavení měřené veličiny (teplota - typ termočlánku, napětí - rozsah) pro každý kanál zvlášť. Po nastavení a inicializaci měření se automaticky spustí monitor aktivních kanálů. Po spuštění záznamu měření jsou data zvolených kanálů ukládána do textového souboru a zároveň zobrazována v grafech. Software má zabudovaný monitoring chybových signálů z měřicího (komunikačního) modulu, které zaznamenává a ukládá do separátního souboru mimo výsledkový datový soubor. Prostředí je účelné a jednoduché z hlediska ovládání, program je nenáročný na hardware a lze jej použít prakticky na jakémkoliv měřicím počítači.*

#### **Abstrakt k výsledku anglicky:**

*The software is intended for temperature and voltage measurement using Advantech Adam 4019 modules. The software is a very efficient tool for temperature and voltage measurement using one Adam 4019 module, for using of more modules is possible to execute more software instances. The software allows measurement modules setting, setting of sampling frequency, channels description, using a channel calibration and loading/saving of the setting from/to a file. The software fully utilizes the advantages of 4019 modules and it allows setting of the measured quantity (temperature thermocouple type, voltage - range) for every measurement channel separately. Active channels monitor is loaded automatically after a measurement modules set up and initialization. The channels data are recorded to a file and simultaneously displayed on graphs after a recording start. The software has a built-in monitoring of error records from a measurement (communication) module, the error data are saved to a separate file outside of the results data file. The user interface is efficient and simple to manage, the software is hardware unassuming and can be used practically on any measurement control computer.*

#### **Klíčová slova česky:**

*Advantech Adam; Adam 4019; měření teplot; měřicí software*

#### **Klíčová slova anglicky:**

*Advantech Adam; Adam 4019; temperature measurement; measurement control software*

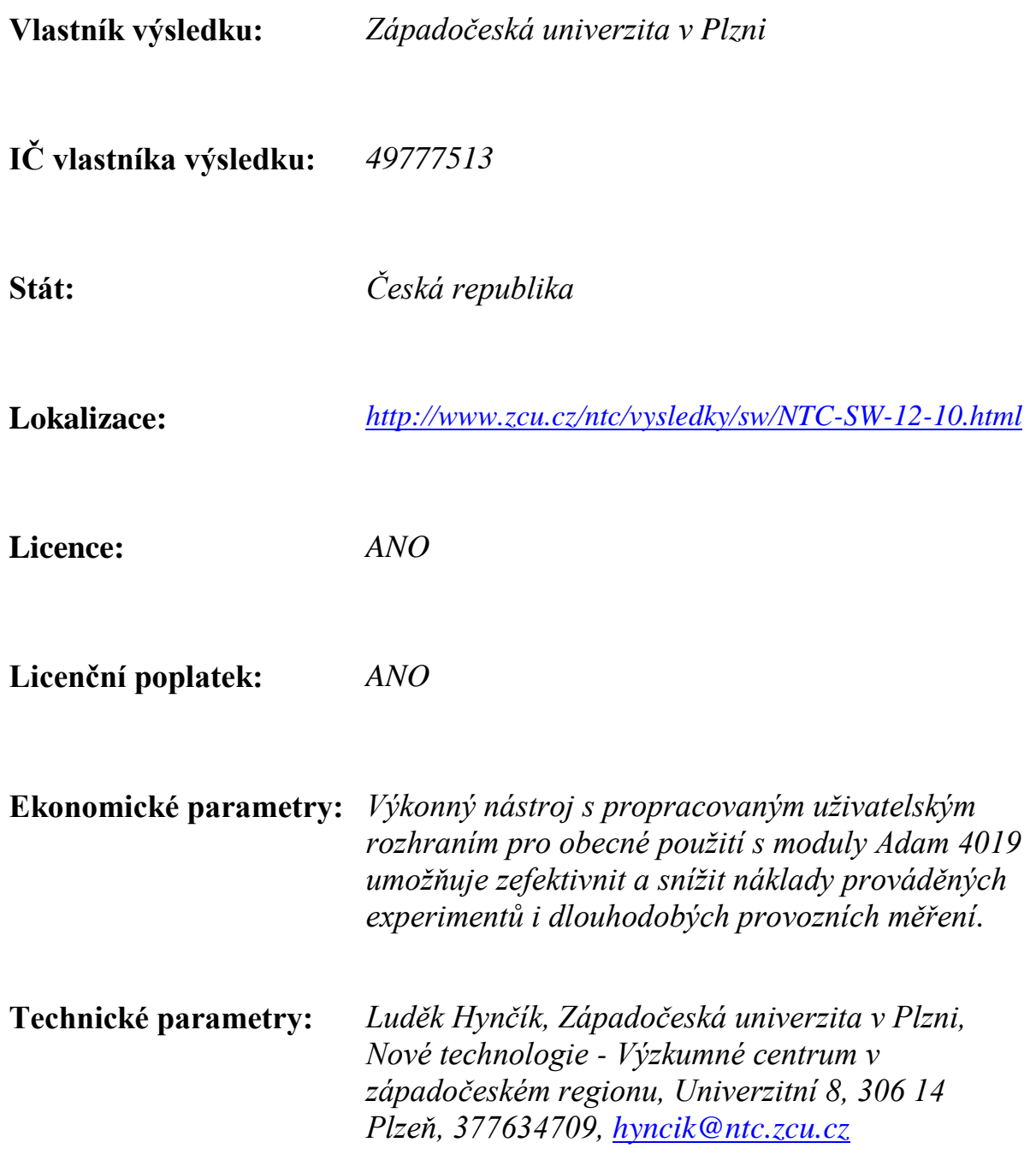

**Termomechanika technologických procesů http://ttp.zcu.cz/**

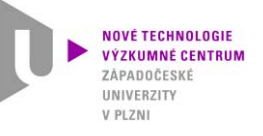

# **Autorizovaný software ý**

## **Ad 4019 2010 Adam4019.2010** *SOFTWARE PRO MĚŘENÍ TEPLOT A ELEKTRICKÝCH NAPĚTÍ POMOCÍ MODULU ADVANTECH ADAM 4019*

Ing. Michal Švantner, Ph.D. Ing. Jiří Tesař

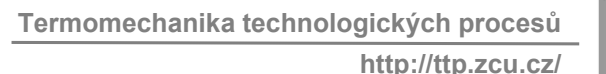

# $V$  PLZN

# **Anotace**

Popisuje se software, který byl vytvořen pro měření teplot a elektrických napětí pomocí modulu Advantech ADAM 4019. Software představuje velmi efektivní nástroj pro <sup>m</sup>ěření teploty nebo napětí pomocí jednoho modulu ADAM 4019, pro <sup>m</sup>ěření <sup>s</sup> více moduly najednou je možné spustit více instancí softwaru. Software umožňuje částečné nastavení modulu, nastavení vzorkovací frekvence, pojmenování kanálů, vložení kalibrace kanálů a uložení/načtení konfigurace do/z souboru. Software plně využívá výhody modulů 4019 <sup>a</sup> dovoluje nastavení <sup>m</sup>ěřené veličiny (teplota - typ termočlánku, napětí - rozsah) pro každý kanál zvlášť. Po nastavení <sup>a</sup> inicializaci <sup>m</sup>ěření se automaticky spustí monitor aktivních kanálů. Po spuštění záznamu <sup>m</sup>ěření jsou data zvolených kanálů ukládána do textového souboru <sup>a</sup> zároveň zobrazována <sup>v</sup> grafech. Software má zabudovaný monitoring chybových signálů z měřicího (komunikačního) modulu, které zaznamenává <sup>a</sup> ukládá do separátního souboru mimo výsledkový datový soubor. Prostředí je účelné <sup>a</sup> jednoduché <sup>z</sup> hlediska ovládání, program je nenáročný na hardware a lze jej použít prakticky na jakémkoliv měřicím počítači.

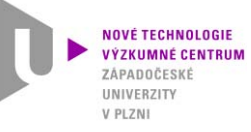

# **1. Účel použití softwaru**

## 1.1 Hlavní znaky softwaru

## Měření teplot a elektrických napětí pomocí modulů Advantech ADAM 4019

- Software *Adam4019.2010* představuje řídící software s grafickým uživatelským rozhraním pro moduly typu **Adam 4019, který je primárně určen pro koncového uživatele.**
- Umožňuje využití jednoho modulu, který lze nastavit pro libovolná (termočlánková, napěťová nebo **proudová) <sup>m</sup>ěření.**
- Software zajišťuje základní nastavení modulu (typ měření, vzorkovací frekvence apod.), spuštění měření, záznam dat a jejich on-line zobrazení v časových grafech. Zároveň je doplněn o množství uživatelských **funkcí (pojmenování kanálů, nastavení grafického výstupu, uložení náhledů apod.)**
- · Plně se využívá možností modulů ADAM 4019, které umožňují nastavení měřené veličiny pro každý kanál **zvlášť.**
- · Software je oproti většině komerčních produktů koncipován s ohledem na maximální jednoduchost a efektivitu práce. Uživatelské rozhraní je jednoduché na ovládání, spuštění nevyžaduje dodatečnou **instalaci žádných dalších knihoven <sup>a</sup> provozování softwaru je možné i na málo výkonných <sup>m</sup>ěřicích stolních nebo přenosných počítačích.**
- Využití softwaru A*dam4019.2010* je možné v mnoha oblastech, kde je požadováno měření teploty nebo **napětí <sup>a</sup> je vhodné použití modulů Advantech ADAM 4019.**

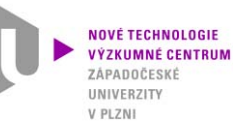

# **1. Účel použití softwaru** 1.2 Moduly ADAM 4019

Moduly Advantech ADAM 4019 představují inteligentní rozhraní mezi počítačem <sup>a</sup> čidlem pro <sup>m</sup>ěření teplot (termočlánky <sup>r</sup>ůzných typů), elektrických napětí <sup>a</sup> proudu. Moduly obsahují vlastní mikroprocesor <sup>a</sup> A/D převodník. <sup>M</sup>ěřicí moduly (Adam 4019) jsou řízeny pomocí komunikačního modulu (např. Adam 4520 nebo 4561) sadou příkazů <sup>v</sup> ASCII formátu <sup>v</sup> protokolu RS-485. Komunikační modul komunikuje <sup>s</sup> řídícím počítačem přes sériové (COM), USB nebo Ethernet propojení. Standardní komunikační protokol mezi řídícím PC <sup>a</sup> komunikačním modulem je RS-232, který <sup>m</sup>ůže být realizován přes dodávané DLL knihovny nebo přímou komunikací <sup>s</sup> portem. Moduly Adam standardně nejsou dodávány <sup>s</sup> řídícím softwarem. Komerční řešení jsou ve <sup>v</sup>ětšině případů postaveny na programovatelném rozhraní, např. jednoduchý ovládací software AdamView (Advantech) nebo komplexní měřicí systémy Advantech Studio (Advantech) nebo LabView (National Instruments). Takové řešení vyplývá z velkého množství nabízených modulů ADAM <sup>a</sup> umožňuje vysokou variabilitu přizpůsobení <sup>m</sup>ěřicího systému. Toto řešení však není vždy výhodné pro koncového uživatele, který požaduje specializovaná <sup>m</sup>ěření pro daný typ modulu, např. velmi běžná termočlánková <sup>m</sup>ěření.

**Adam 4019** - Adamy série 4019 jsou univerzální 8 kanálové analogové moduly pro <sup>m</sup>ěření proudu (4-20 mA, +/- 20 mA), napětí (rozsahy od 100 mV až 10 V) <sup>a</sup> termočlánková <sup>m</sup>ěření pro sensoty typu J, K, T, E, R , S, B. Moduly série 4019 umožňují měření různých veličin na různých kanálech - každý kanál se konfiguruje samostatně.

- příkon: 1,2 W / 24 V
- typy termočlánků <sup>a</sup> jejich teplotní rozmezí: <sup>J</sup> 0 760, <sup>K</sup> 0 1370, <sup>T</sup> –100 400, <sup>E</sup> 0 1000, <sup>R</sup> 500 1750, S 500 – 1750, B 500 - 1800
- vstupní napětí: 10-30 V
- provozní teplota: 10-70 °C
- skladovací teplota: 25 85 °C

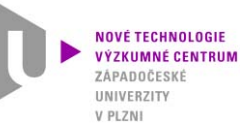

## 2.1 Programovací prostředí

### **Program je napsán <sup>v</sup> programovacím prostředí Borland Delphi**

Delphi je integrované grafické prostředí pro tvorbu aplikací pro MS Windows. Delphi jsou založeny na objektově orientovaném programování v jazyce Object Pascal. Umožňují vizuální návrh grafického prostředí, na jehož základě je tvořena kostra programového kódu. Programování je <sup>z</sup> velké části založeno na využití komponent, které jsou buď součástí instalace nebo jsou dodávány třetími stranami.

### **Hlavní charakteristiky systému Delphi:**

- "High-level" programovací jazyk pro obecné programování
- Založen na programovacím jazyku Pascal
- •Použití a tvorba komponent, možnost importu komponent třetích stran
- Kompilace do jednoduchého spustitelného programu (EXE) s eliminací funkcí dynamických knihoven

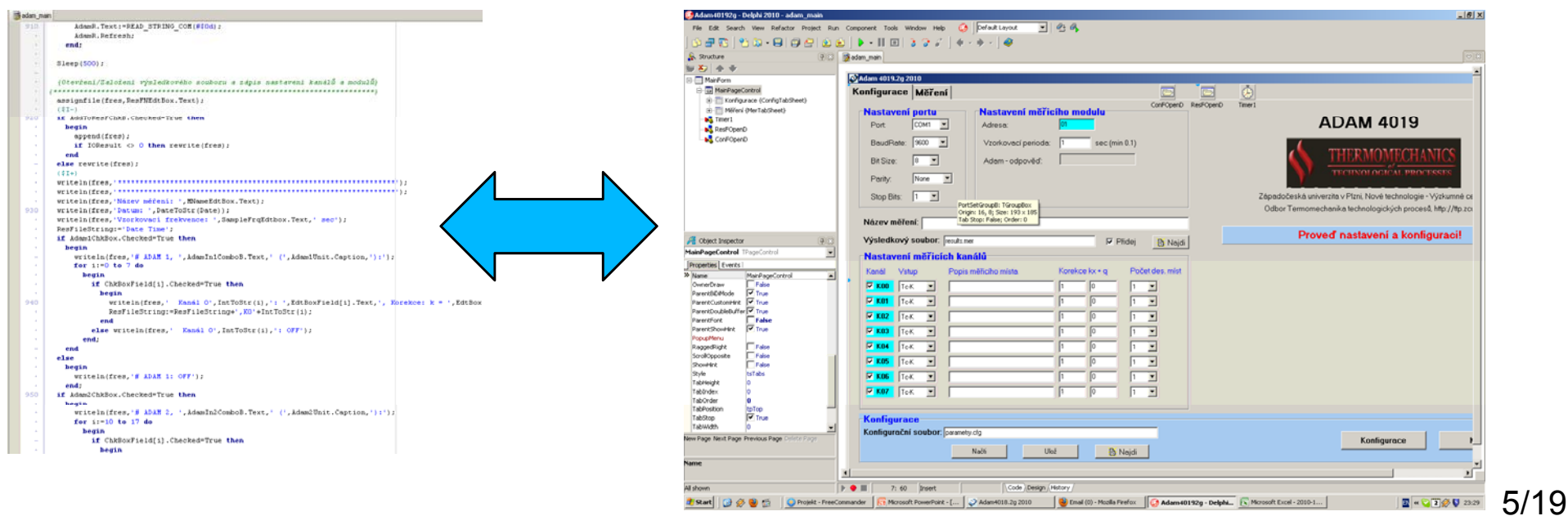

**Termomechanika technologických procesů http://ttp.zcu.cz/**

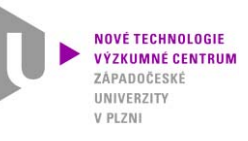

## **2. Popis softwaru**  2.2 Měřicí moduly Advantech ADAM

Moduly ADAM firmy Advantech představují inteligentní rozhraní mezi čidlem <sup>a</sup> počítačem. Obsahují zabudovaný mikroprocesor <sup>a</sup> na nejnižší úrovni jsou řízeny jednoduchou sadou příkazů <sup>v</sup> ASCII formátu protokolu RS-485. V současné době lze také využít knihovny pro <sup>r</sup>ůzné platformy (.NET, LabView apod.) systému Microsoft Windows. V nabídce firmy Advantech jsou <sup>r</sup>ůzné kompaktní moduly, které lze použít jako A/D <sup>a</sup> D/A převodníky pro sbě<sup>r</sup> <sup>a</sup> zpracování dat (měřicí moduly) nebo pro komunikaci <sup>s</sup> řídícím počítačem (komunikační moduly). Moduly neobsahují žádné mechanické ovládací prvky, všechny konfigurační parametry (I/O adresa, rychlost, parita, HI <sup>a</sup> LO alarm, apod.) se nastavují softwarově prostřednictvím definovaných instrukcí.

Konfigurační <sup>a</sup> kalibrační parametry se ukládají do paměti EEPROM, kde jsou zaznamenány i po odpojení od napájení. Moduly ADAM jsou navrženy pro provoz se standardním napájením 24 V DC. Může však být použito i neregulované napájení <sup>v</sup> rozsahu +10 až +30 V DC <sup>s</sup> jistými omezeními. Jednotlivé moduly lze vzájemně propojit (sdružit a adresovat lze až 256 modulů) a mohou komunikovat se všemi počítači <sup>a</sup> terminály, přenosový standard je RS-485 <sup>a</sup> příkazy jsou <sup>v</sup> ASCII formátu. Komunikace <sup>s</sup> řídícím počítačem je <sup>v</sup> původním provedení realizována přes komunikační modul a sériový (COM) port protokolem RS-232 (tedy pomocí převodníku RS-485/RS-232). Novější verze modulů ADAM mohou komunikovat také přes IP nebo USB rozhraní, vzhledem k absenci COM portů <sup>u</sup> novějších PC/NTB lze případně využít také <sup>r</sup>ůzných USB-COM převodníků. Moduly ADAM jsou dodávány s vnějším krytem <sup>z</sup> tvrzeného plastu, modul je vyrábě<sup>n</sup> jako nerozebíratelný. To podstatně zvyšuje odolnost proti korozi, vlhkosti <sup>a</sup> vibracím. Lze je provozovat při teplotách od 0 do 70 °C <sup>a</sup> ve vlhkostech od 0 do 95 % (nekondenzující).

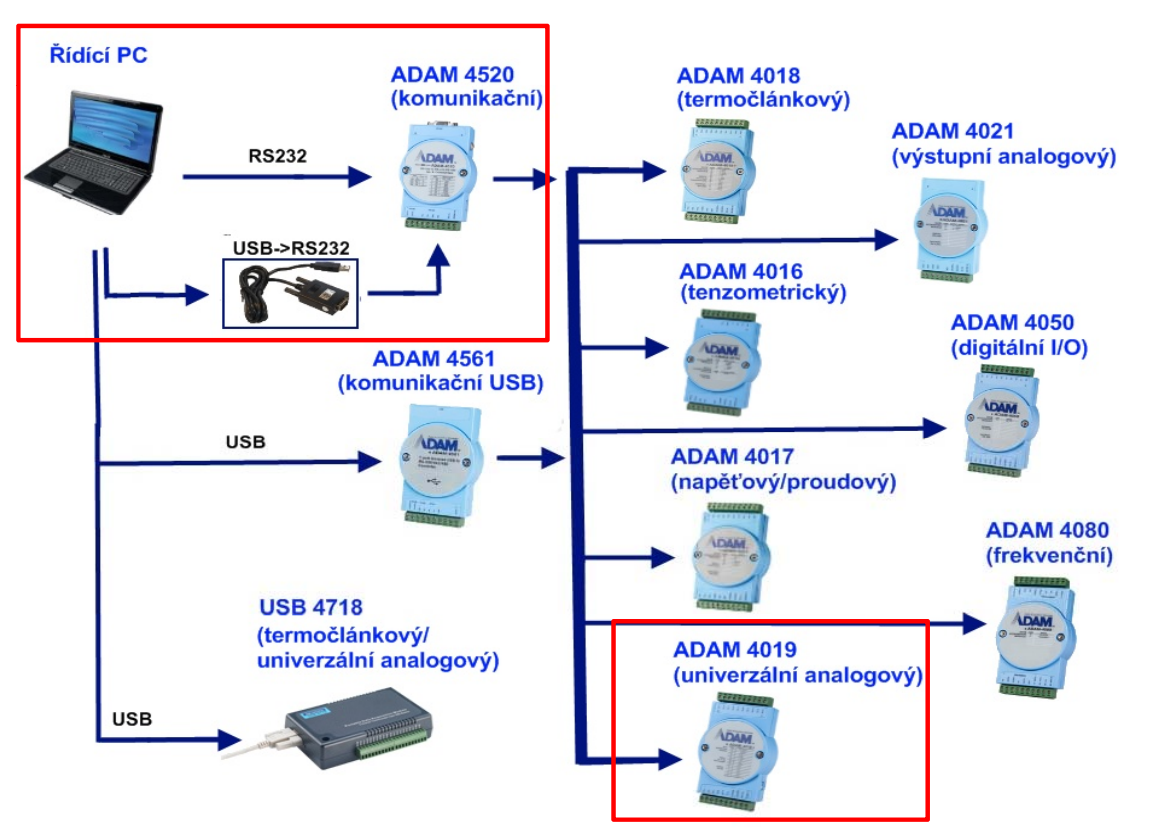

**Termomechanika technologických procesů http://ttp.zcu.cz/**

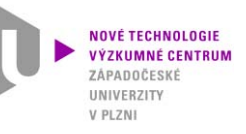

# **2. Popis softwaru**

2.3 Funkce - schéma

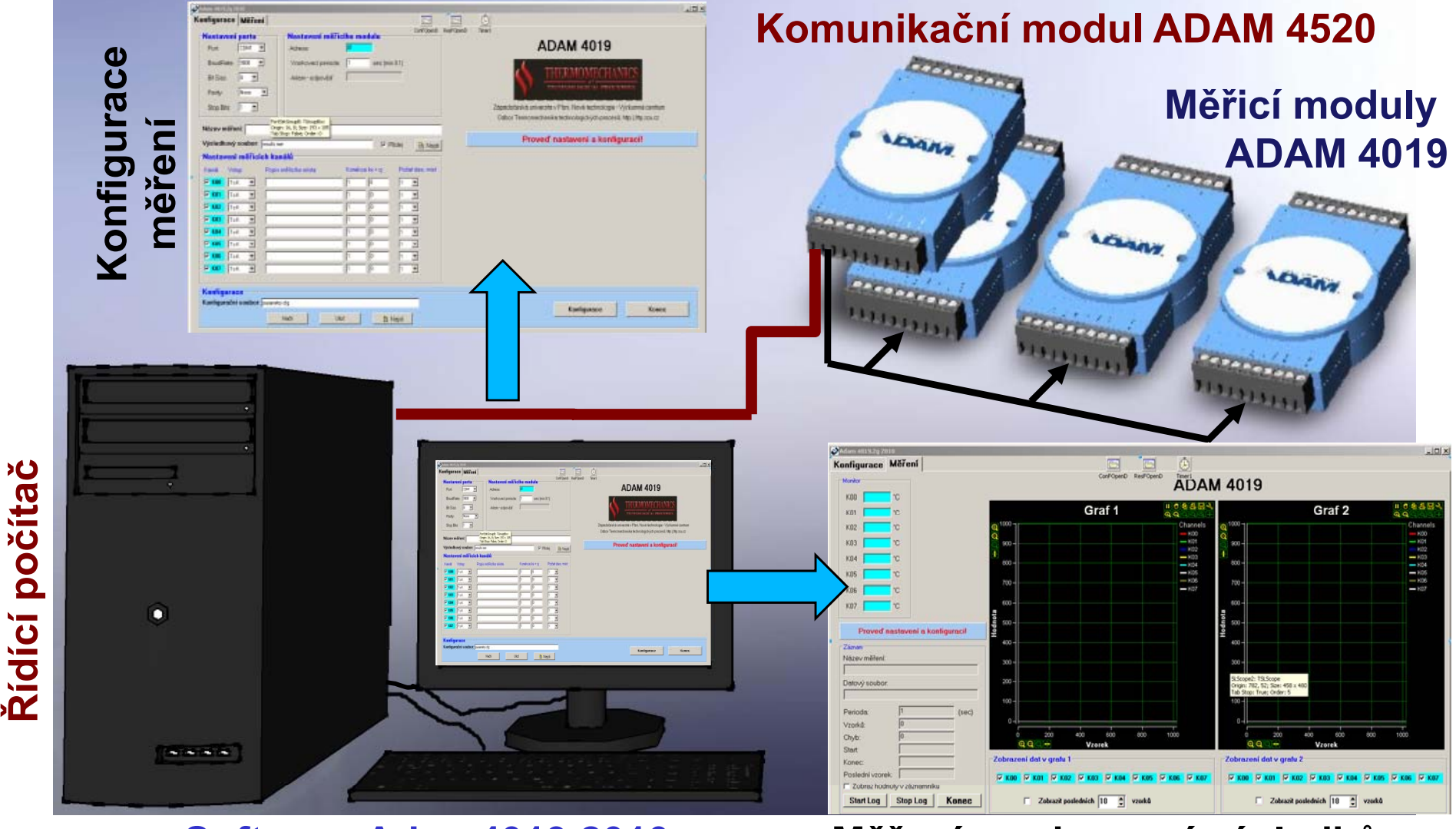

**Software Adam4019.2010**

**Měření <sup>a</sup> zobrazení výsledků**

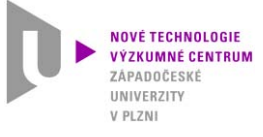

## **2. Popis softwaru**  2.4 Hlavní panel

Hlavní panel se objeví po spuštění programu a slouží k nastavení portu (1), nastavení měřicího modulu (2), zadání názvu měření (3) a výsledkového souboru (4), pojmenování a specifikace měřicích kanálů (5) a spuštění měřicího panelu (6). Konfiguraci lze uložit/načíst do/ze souboru (7).

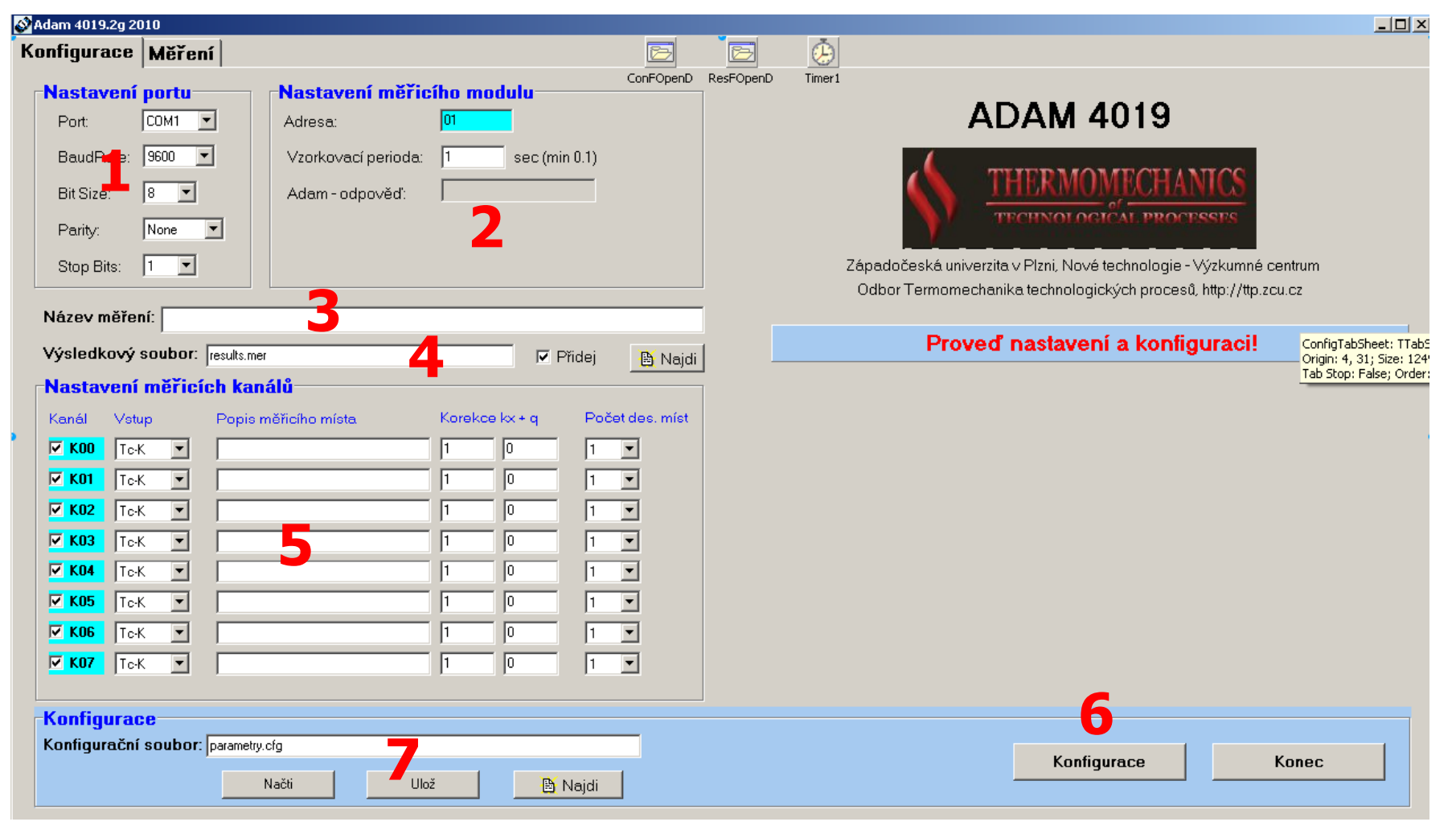

**http://ttp.zcu.cz/**

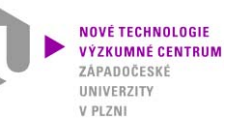

# **2. Popis softwaru**

## 2.4 Hlavní panel – popis <sup>a</sup> postup

## **1. Nastavení portu**

- Číslo portu, na kterém je <sup>p</sup>řipojen <sup>ř</sup>ídící (komunikační) modul
- Nastavení portu (Baud rate,Bit size, Parity, Stop bits) - musí odpovídat systémovému nastavení

### **2. Nastavení <sup>m</sup>ěřicích modulů**

- Adresa modulu (nastavuje se <sup>v</sup> konfigurační utilitě ADAM 4000-5000 Configuration Utility)
- Nastavení vzorkovací periody (minimální hodnota 0.1 dána hardwarovým omezením pro Adam 4019 <sup>a</sup> 4520 <sup>a</sup> způsobem přenosu <sup>a</sup> je závislá na počtu <sup>m</sup>ěřicích modulů)
- Informační okno komunikace s řídícím modulem

### **3. Název měření**

• Název <sup>m</sup>ěření – ukládá se ve výsledkovém souboru

#### **4.Výsledkový soubor**

- Volba jména <sup>a</sup> cesty výsledkového souboru
- Lze zvolit volbu *Přidej* výsledky jsou přidány, pokud není volba *Přidej* označena, výsledky <sup>z</sup> předchozích <sup>m</sup>ěření jsou smazány

#### **5.Specifikace <sup>m</sup>ěřicích kanálů**

- Volba kanálů pro <sup>m</sup>ěření <sup>a</sup> záznam dat
- Nastavení výstupu <sup>m</sup>ěřicího kanálu (typ termočlánku, rozsah napětí, proud)
- Pojmenování kanálů (objeví se ve výsledkovém souboru)
- Možnost korekce měřeného signálu pomocí kalibrační křivky
- Zadání počtu ukládaných desetinných míst

### **6. Spuštění <sup>m</sup>ěřicího panelu**

• Provede se inicializace <sup>m</sup>ěřicích modulů <sup>a</sup> vstup do prostředí <sup>m</sup>ěřicího panelu

#### **7. Uložení konfigurace**

• Veškeré informace <sup>a</sup> volby konfiguračního okna lze uložit do souboru <sup>a</sup> načíst při dalším <sup>m</sup>ěření

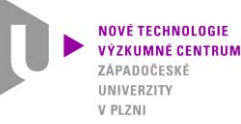

## 2.5 Měřicí panel

Měřicí panel se objeví po konfiguraci a inicializaci měření na hlavním panelu. Na měřicím panelu jsou automaticky zobrazovány aktuální hodnoty kanálů, tzv. funkce monitor (8), název měření a datový**vý ý sledkovýsoubor (9) <sup>a</sup> informace <sup>o</sup> záznamu (10).**

**Záznam <sup>m</sup>ěřených hodnot začne po stlačení** *Start Log* **(11), uložené hodnoty lze sledovat v memo-boxupo označení volby** *Zobraz hodnoty <sup>v</sup> záznamníku* **(12). Měřené průběhy ze zobrazují ve dvou grafech (13, 14), které lze nezávisle nasobě konfigurovat.**

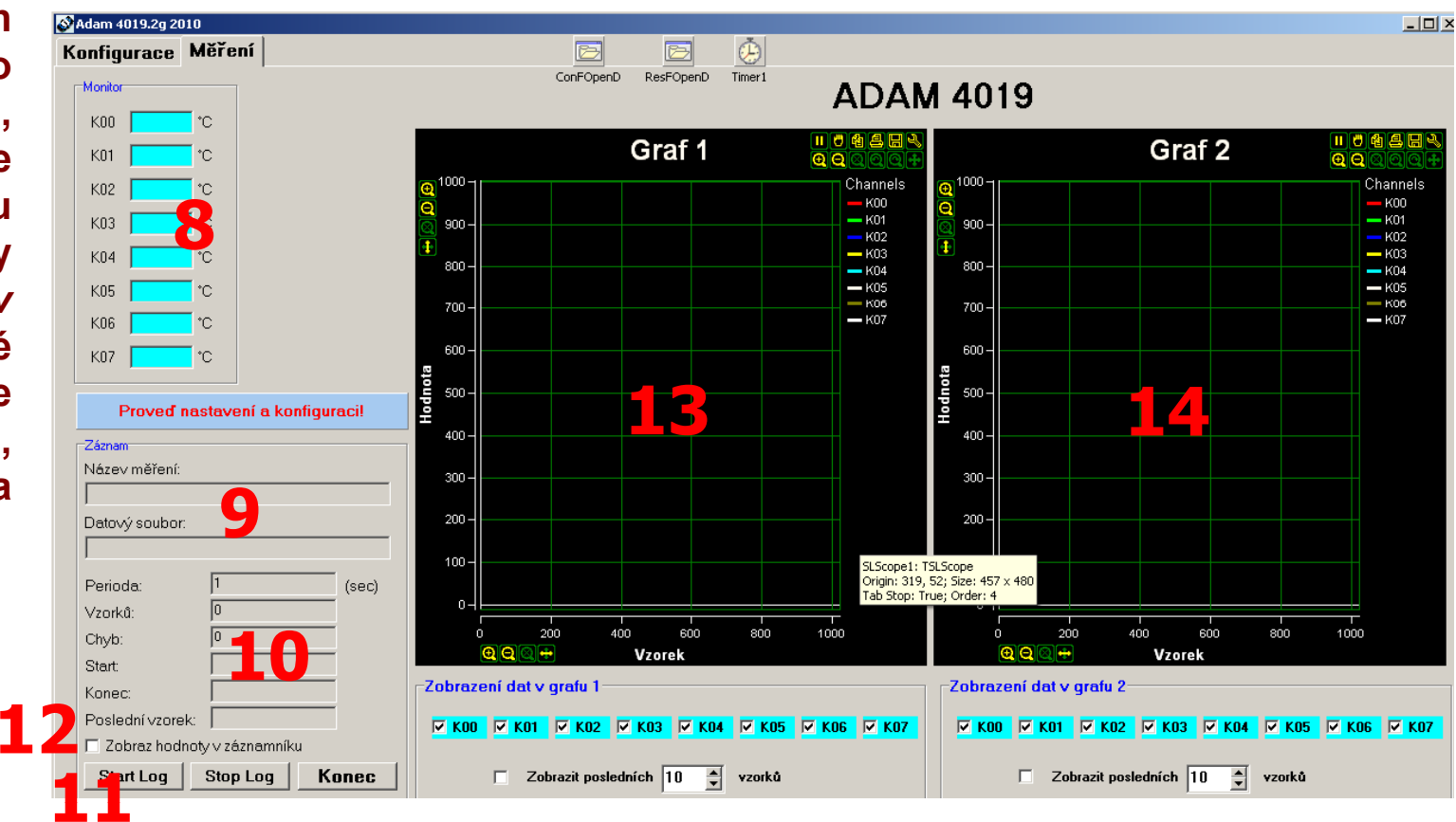

**http://ttp.zcu.cz/**

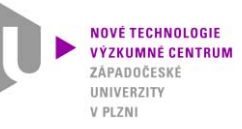

# **2. Popis softwaru**

## 2.5 Měřicí panel – popis <sup>a</sup> postup

### **8. Funkce monitor**

• Zobrazuje se aktuální <sup>m</sup>ěřená hodnota <sup>u</sup> aktivních kanálů

#### **9.Informace o <sup>m</sup>ěření**

- Název měření
- Název datového souboru, do kterého jsou ukládány výsledky

### **10. Informace o záznamu**

- Perioda vzorkovací perioda <sup>v</sup> sekundách
- Chyb počet chyb <sup>v</sup> průběhu <sup>m</sup>ěření
- Počet uložených vzorků
- Čas startu <sup>a</sup> ukončení záznamu <sup>a</sup> čas uložení posledního vzorku

## **11. Spuštění záznamu**

- Stop Log ukončení záznamu (zpět na panel Konfigurace se lze přepnout pouze <sup>v</sup> případě, že již neběží záznam)
- Konec ukončení programu

### **12. Zobrazení hodnot <sup>v</sup> záznamníku (zobrazení výsledkového souboru)**

### **13. Zobrazení <sup>m</sup>ěřených hodnot <sup>v</sup> grafu**

- Zobrazí se pouze zvolené kanály
- Nastavení parametrů grafu (volba rozsahu, způsobu zobrazení, pojmenování os apod.)

### **14. Volba kanálů**

- Volba kanálů, které se zobrazí v grafu
- Volba módu způsobu zobrazení (celý rozsah nebo posledních "X" hodnot)

NOVÉ TECHNOLOGIE VÝZKUMNÉ CENTRUM **HMIVERZITY**  $V$  PLZN

# **2. Popis softwaru**

## 2.5 Měřicí panel – graf

**Program využívá grafické zobrazení aktuálních měřených výsledků pomocí grafů komponenty PlotLab. Jedná se o vyspělé grafické rozhraní s mnoha uživatelskými funkcemi.** 

### **Grafy PlotLab umožňují:**

- On-line zobrazení měřených výsledků zobrazeny jsou pouze zvolené kanály (volí se buď v menu pod grafem nebo přímo v nastavení grafu)
- Je možné využít dva grafy, které lze konfigurovat nezávisle na sobě jak z hlediska nastavení (barvy, popisky apod.) tak měřicích kanálů
- Grafy disponují rozsáhlou škálou funkcí pro zoom, posuv, zmrazení, nastavení barev kanálů, popisů os, uložení náhledu a další.
- Systém umožňuje zobrazení grafu ve dvou módech (v obou módech lze využívat funkce *Zoom*)
	- Plný rozsah data se zobrazují standardně od počátku měření (od prvního vzorku) po poslední vzorek
	- Omezený rozsah tato funkce se aktivuje při volbě "*Poslední"* , kdy se zobrazuje pouze zvolený počet posledních vzorků. Tato volba je užitečná především při dlouhodobých měřeních s velkými rozdíly hodnot.

*Pozn.1: Po zrušení volby Poslední již není možné zobrazit historická data* Pozn.2: Volba zobrazení grafu Poslední **nemá vliv** na záznam výsledků do *souboru – ty jsou standardně ukládány od prvního vzorku.*

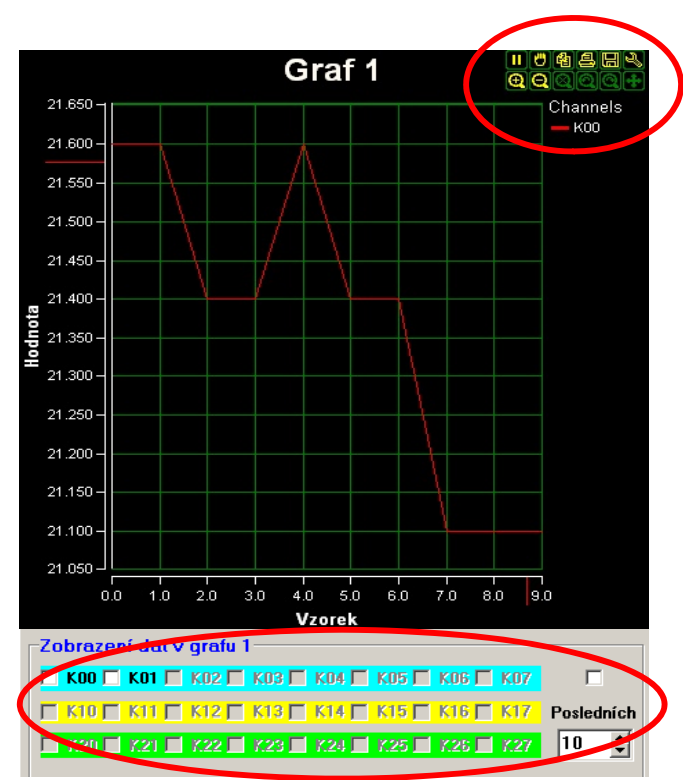

**http://ttp.zcu.cz/**

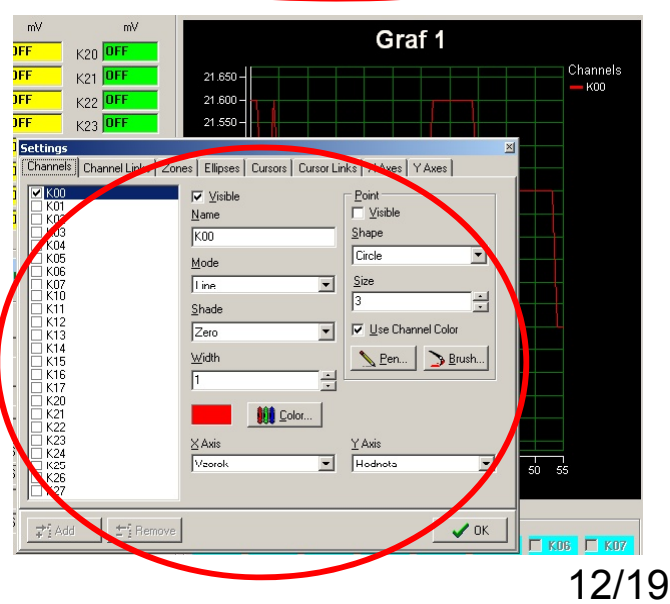

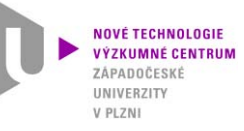

## 2.6 Speciální funkce

## **Program je vybaven některými speciálními funkcemi, které se uplatňují při měření a ukládání výsledků. Nejdůležitější speciální funkce je "detekce chyb měření"**

- V průběhu měření může při požadavku o načtení měřených hodnot v daném čase z měřicího modulu dojít k odeslání chybového kódu. Chybový kód se projeví odesláním řetězce ERROR do řídícího softwaru.
- K tomuto jevu běžně dochází v důsledku rušení, chyb přenosu nebo dalších vnějších i vnitřních vlivů (obecný jev – objevuje se také u jiných měřicích ústředen).
- V měřicím softwaru je potřeba tento stav detekovat, tak aby nezpůsobil pád aplikace a aby bylo možné tyto chyby případně později zpracovat.
- V programu Adam4019.2010 je sledován výstup z měřicích kanálů a v případě kódu ERROR je proveden speciální postup:
	- Hodnota v daném časovém kroku je vynechána ze záznamu do výsledkového souboru
	- ≻ Do souboru se stejným jménem a příponou jako výsledkový soubor a doplňkem ERR za příponou (jmeno\_souboru.priponaERR) je zaznamenán čas chyby
	- Uživatel je upozorněn dialogovým oknem s hláškou "*Chyba při čtení hodnoty z ADAMu*" , že došlo k chybě. Toto okno zmizí po potvrzení (*OK*) uživatelem.
	- Okno s chybovou hláškou má pouze informační charakter a nemá vliv na běh programu <sup>m</sup>ěření probíhá dále nezávisle na tom, jestli je zpráva uživatelem potvrzena nebo ne. Pokud uživatel nepotvrdí zprávu o chybě a dojde k další chybě, další okno se již neotevírá.
	- > Ve výsledkovém souboru (\*.mer) a v chybovém souboru (\*.merERR) je po ukončení měření uložen záznam o celkovém počtu chyb.

**http://ttp.zcu.cz/**

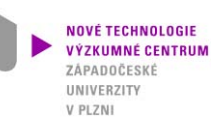

## **2. Popis softwaru** 2.7 Výstupy

- • **Grafický výstup**
	- Průběh <sup>m</sup>ěřené veličiny <sup>v</sup> grafu
	- Náhled grafu lze uložit jako obrázek
- • **Výsledkový soubor**
	- Textový soubor
	- Údaje <sup>o</sup> <sup>m</sup>ěření: název <sup>m</sup>ěření, datum, vzorkovací frekvenci, nastavení (ON/OFF) <sup>a</sup> pojmenování kanálů, čas startu měření
	- Měřená data: čas od začátku <sup>m</sup>ěření <sup>a</sup> <sup>m</sup>ěřené hodnoty oddělené čárkou
	- Měřená data jsou ukládána do souboru okamžitě po každém kroku, to má vliv především na vysokou bezpečnost <sup>m</sup>ěření (data <sup>z</sup>ůstávají uložená i při pádu softwaru nebo celého systému – má význam především pro <sup>m</sup>ěření <sup>v</sup> průmyslových podmínkách)
	- Údaj <sup>o</sup> <sup>č</sup>asu konce <sup>m</sup>ěření, celkový <sup>č</sup>as <sup>m</sup>ěření, počet vzorků <sup>a</sup> počet chyb
- • **Chybový soubor**
	- $\triangleright$  Údaje o počtu a čase chyb

```
Název měření: kalibrace TC pro testovani tkanin
Datum: 20.7.2010
Vzorkovací frekvence: 1 sec
Kanál 00: °C, Měďěná destička, Korekce: k = 1 q = 0
                                                            Informační 
Kanál 01: °C, Měďěná destička, Korekce: k = 1 q = 0
 Kanál 02: °C, Měďěná destička, Korekce: k = 1 q = 0 hlavička<br>Kanál 03: °C, Měďěná destička, Korekce: k = 1 q = 0 hlavička
                                                               souboruKanál 04: °C, Volný TČ, Korekce: k = 1 a = 0
 Kanál 05: °C, Volný TČ, Korekce: k = 1 q = 0
 Kanál 06: °C, Volný TČ, Korekce: k = 1 q = 0
 Kanál 07: OFF
```

```
Time-Start: 09:38:39.562  Date-Start: 20.7.2010
Date Time.K00.K01.K02.K03.K04.K05.K06
 0.203,23.2,25.7,28.8,23.1,28.8,25.8,23.4
 1.188.23.2.25.7.28.8.23.1.28.8.25.8.23.4
  2.188,23.2,25.7,28.8,23.1,28.8,25.8,23.4
  3.188,23.2,25.7,28.8,23.1,28.8,25.8,23.4
  4.188.23.2.25.7.28.8.23.1.28.8.25.8.23.4
  5.188.23.2.25.7.28.8.23.1.28.8.25.8.23.4
  6.188.23.2.25.7.28.8.23.1.28.8.25.8.23.4
  7.188.23.2.25.7.28.8.23.1.28.8.25.8.23.4
  8.188.23.2.25.7.28.8.23.1.28.8.25.8.23.4
  9.188.23.2.25.7.28.8.23.1.28.8.25.8.23.4
 10.188.23.2.25.7.28.8.23.1.28.8.25.8.23.3
 11.188.23.2.25.7.28.8.23.1.28.8.25.8.23.3
 12.188.23.2.25.7.28.8.23.1.28.8.25.8.23.3
 13.188.23.2.25.7.28.8.23.0.28.9.25.8.23.3
 14.188,23.2,25.7,28.8,23.0,28.9,25.8,23.3
 15.188.23.2.25.7.28.8.23.0.28.9.25.8.23.3
 16.188.23.2.25.7.28.8.23.0.28.9.25.8.23.3
 17.188.23.2.25.7.28.8.23.0.28.9.25.8.23.3
```
### **Měřená data**

## Ukázka výsledkového souboru

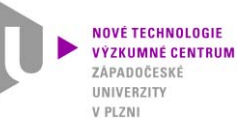

2.8 Struktura – hlavní modul

**Moduly: adam\_main.pas, rs232.pas, showfile.pas, PlotLab**

## Modul *adam\_main.pas* - hlavní program /konfigurační a měřicí panel)

## **Hlavní (konfigurační) panel Panel <sup>m</sup>ěření**

- •procedure FormCreate(Sender: TObject);
- •procedure ConfigTabSheetShow(Sender: TObject);
- •procedure ConfigButtonClick(Sender: TObject);
- procedure Konecprog(Sender: TObject) •
- •procedure ReadConfBClick(Sender: TObject);
- •procedure ResFSetBClick(Sender: TObject);
- •procedure ConFSetBClick(Sender: TObject);
- •procedure SaveConfBClick(Sender: TObject);
- •procedure MerTabSheetShow(Sender: TObject);
- • procedure MainPageControlChanging(Sender: TObject; var AllowChange: Boolean);

- procedure CBLast1Click(Sender: TObject);
- •procedure CBLast2Click(Sender: TObject);
- •procedure ChartDef(Sender: TObject);
- •• procedure ShowDataMemo(Sender: TObject);
- •procedure StartLogClick(Sender: TObject);
- •procedure StopLogClick(Sender: TObject);
- •procedure Timer1Timer(Sender: TObject);

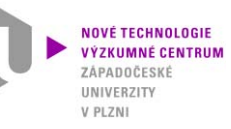

## 2.8 Struktura – modul rs232.pas

## **Modul** *rs232.pas* **– komunikace se sériovým portem**

- Komunikace s COM portem posílá a přijímá textové řetězce na/z sériový port
- Start měření, konfigurace Adamů, sběr dat, inicializace a uzavření portu

### **Procedury:**

function ADD CHECKSUM(s: string): string function REMOVE\_CHECKSUM(s: string): string; function INIT\_COM(PortNF:integer;BRateF:Word;SBitsF,BSizeF,ParF:Byte): integer; function SEND\_STRING\_COM(s,odd: string):integer function READ\_STRING\_COM(odd: char): string; procedure CLOSE\_COM;

### **Schéma struktury:**

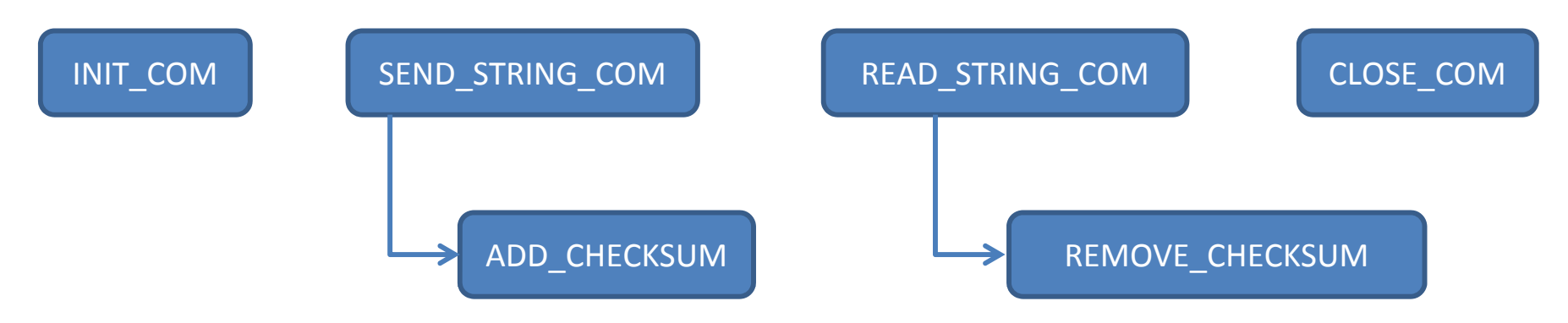

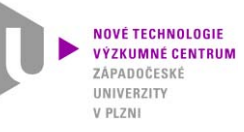

## 2.8 Struktura – modul showfile.pas

## **Modul** *showfile.pas* **– zobrazení uložených dat**

• **Načtení výsledkového souboru <sup>a</sup> zobrazení hodnot <sup>v</sup> komponentě typu** *memo*

### **Procedury:**

procedure TDataForm.file name(s:string); procedure TDataForm.write\_item(s:string); procedure TDataForm.FormClose(Sender: TObject; var Action: TCloseAction);

### **Schéma struktury:**

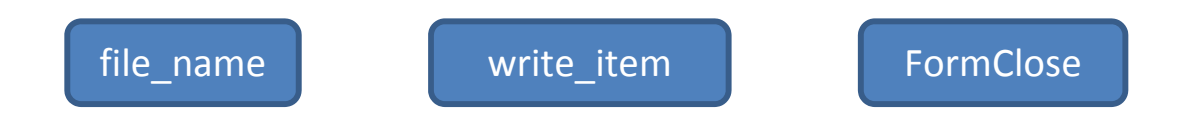

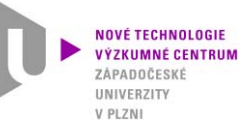

2.8 Struktura – schéma panelů

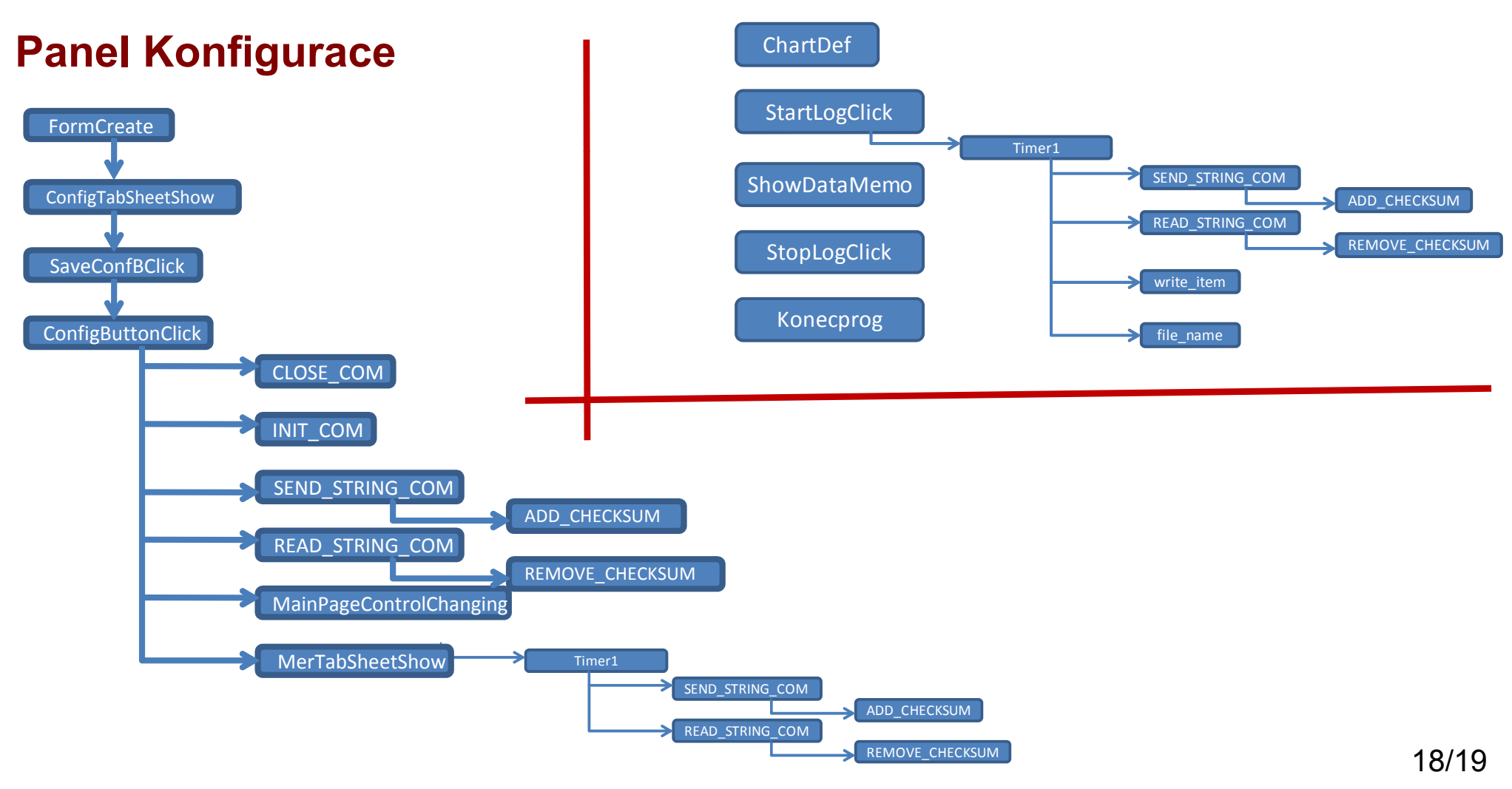

## **Panel Měření**

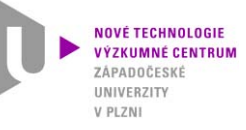

2.9 Instalace a spuštění

- **Software je přeložen do formy spustitelného souboru (exe) pro platformu Windows**
- Program se spouští standardním způsobem přímo, není potřeba instalovat
- **Pro vlastní běh programu není potřeba instalovat žádné dodatečné ovladač<sup>e</sup> nebo knihovny**
- **Nastavení sériového portu v programu musí odpovídat systémovému nastavení portu**
- · Nastavení adres modulů Adam musí odpovídat skutečným adresám měřicích **modulů (nastavuje se pomocí konfigurační utility Advantech)**
- **Pří použití specifických komunikačních modulů (např. USB modul 4561, který**  vytváří virtuální COM port) je nutné nainstalovat ovladače těchto modulů